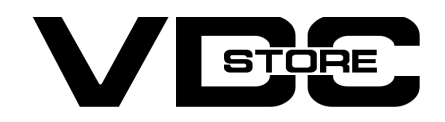

#### Quick Cache Flush For Magneto 2

- Manual / Automatic cache memory flush.
- Flush cache from any page of the admin dashboard.
- Manual / Automatic re-index.
- Re-index from any page of the admin dashboard.
- Simple and quick setup.

## **Benefits**

#### User Guide

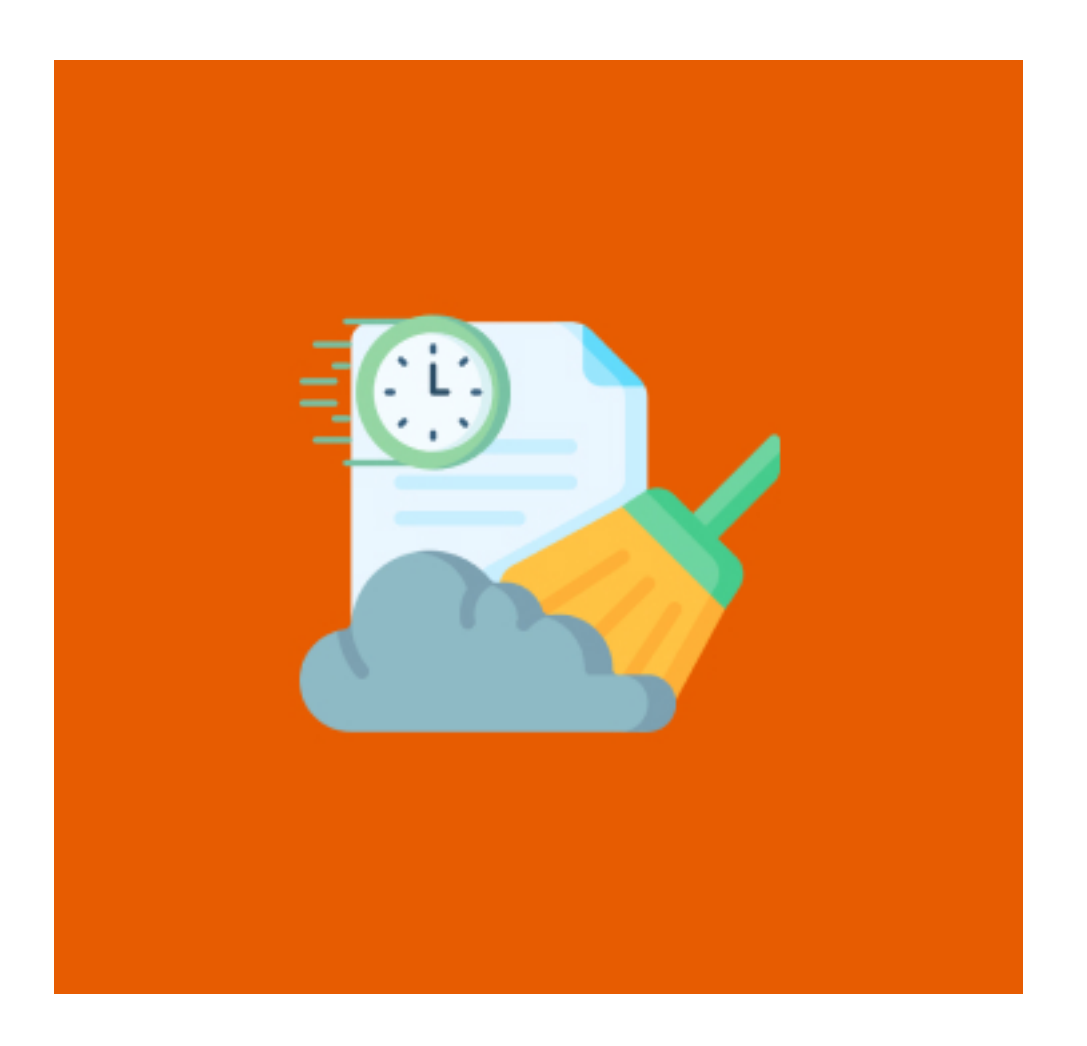

## Features

- You can select Automatic And Manual Quick Cache flush.
- Display the message when the cache flushes.
- Simple To Utilize.
- **Compatible with all Magento Versions**
- You can enable the Quick Re-Index automatically and manually.
- Time saving for admin.

## How to Install

- $\geqslant$  Download the zip file
- Extract it and put into <Magento-Directory>/app/code/
- **Open CLI in Magento directory and Run Magento installation commands**

- $\rightarrow$  Choose how you want to set the cache flush process from Enable Quick cache flush option. you can choose automatic or manual. You can select no if you don't want to enable this module.
- $\rightarrow$  Select yes or no in Enable quick re-index field to automate or manually do the re-indexing.
- $\rightarrow$  Save the configuration.
- → Case 1: After selecting YES (Automatic), the cache storage flushes automatically and a message is displayed to the admin.

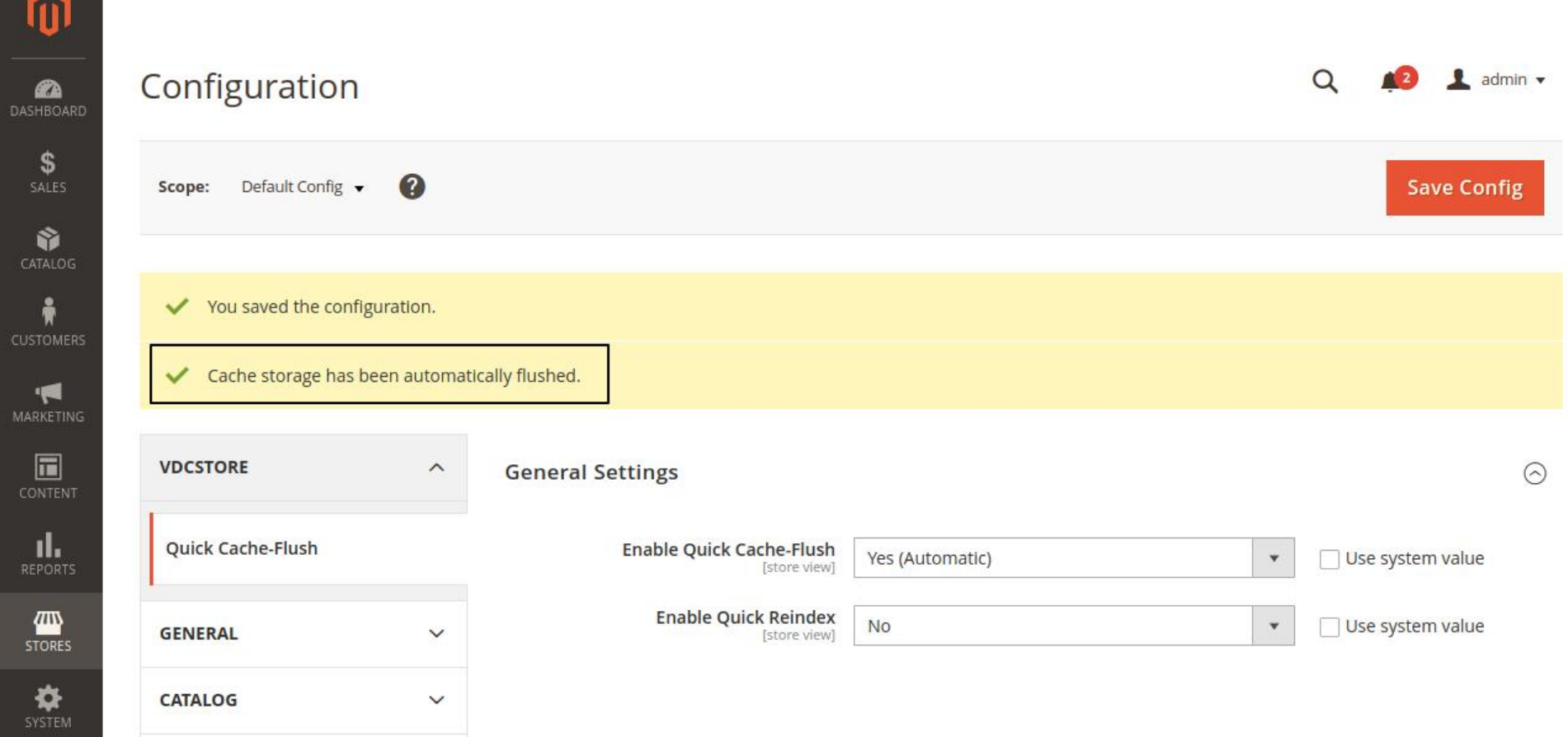

## CLI Commands

- $\rightarrow$  php bin/magento setup:upgrade
- $\rightarrow$  php bin/magento setup:di:compile
- $\rightarrow$  php bin/magento setup: static content: deploy -f
- $\rightarrow$  php bin/magento cache: clean
- $\rightarrow$  php bin/magento cache: flush

# Configuration

 $\rightarrow$  Case 2: After selecting YES (Manual), the "Cache Flush Now" option shows up on the page. The admin can flush the cache by clicking on it.

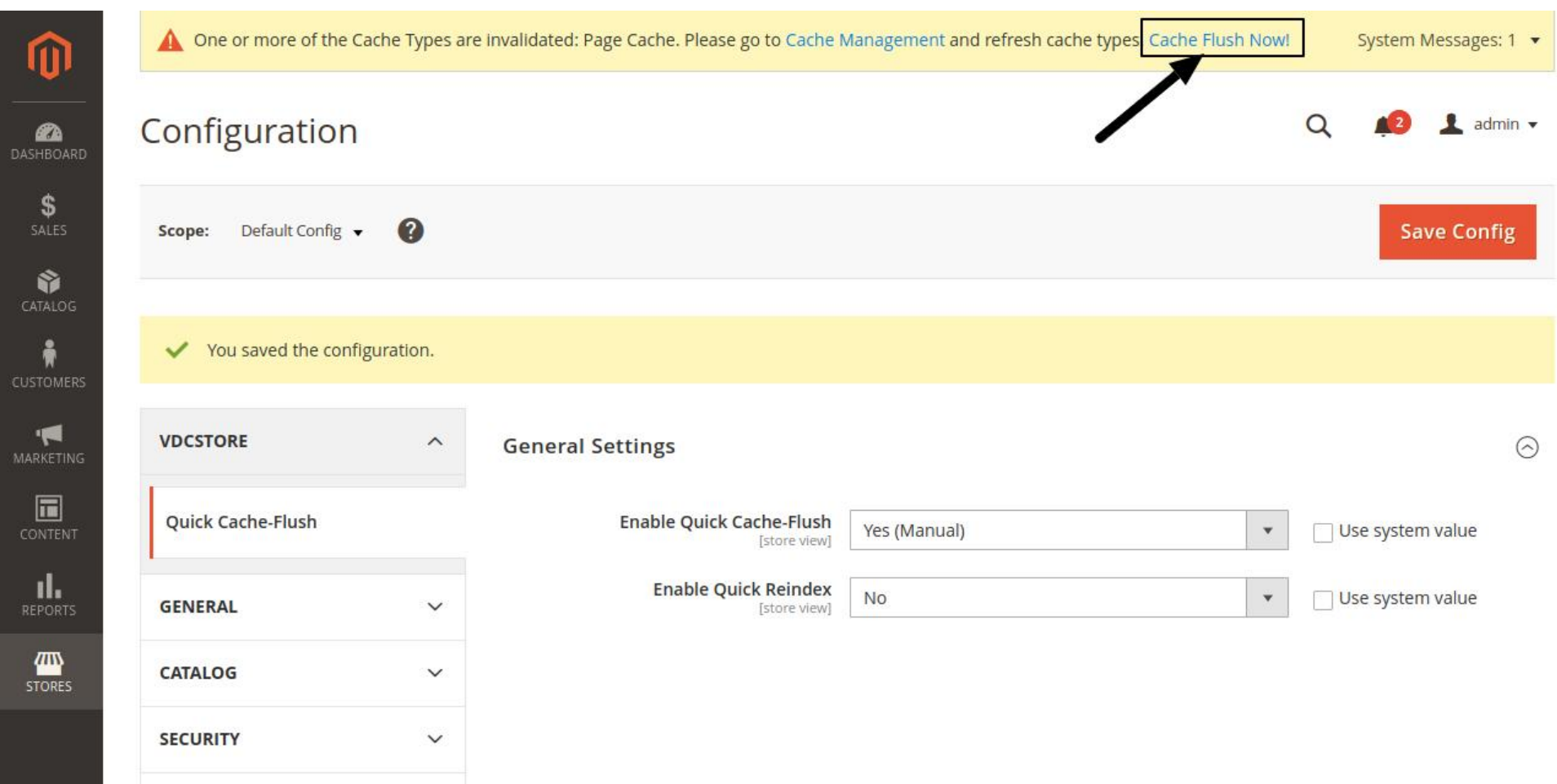

- $\rightarrow$  After the cache storage is flushed, a message is displayed.
- → Case 1: If you choose NO in Enable quick re-index, no process would be done regarding indexing.

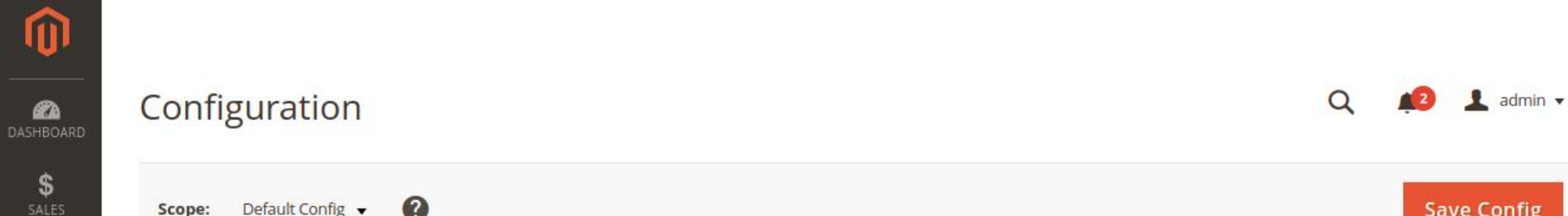

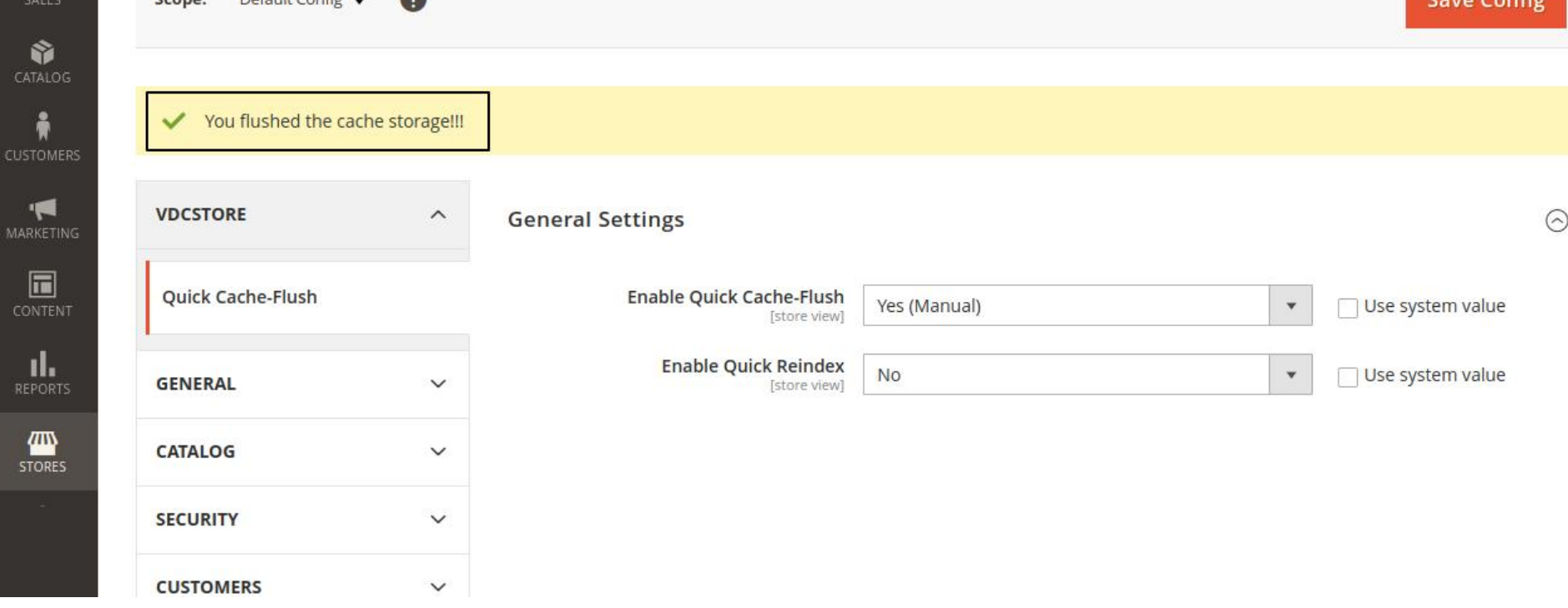

 $\rightarrow$  Case 2: Choose YES in Enable quick re-index option, the "Re-index Now" option would be shown at top of the page.Option for re-index would be shown only if there's any invalid key in the index management.

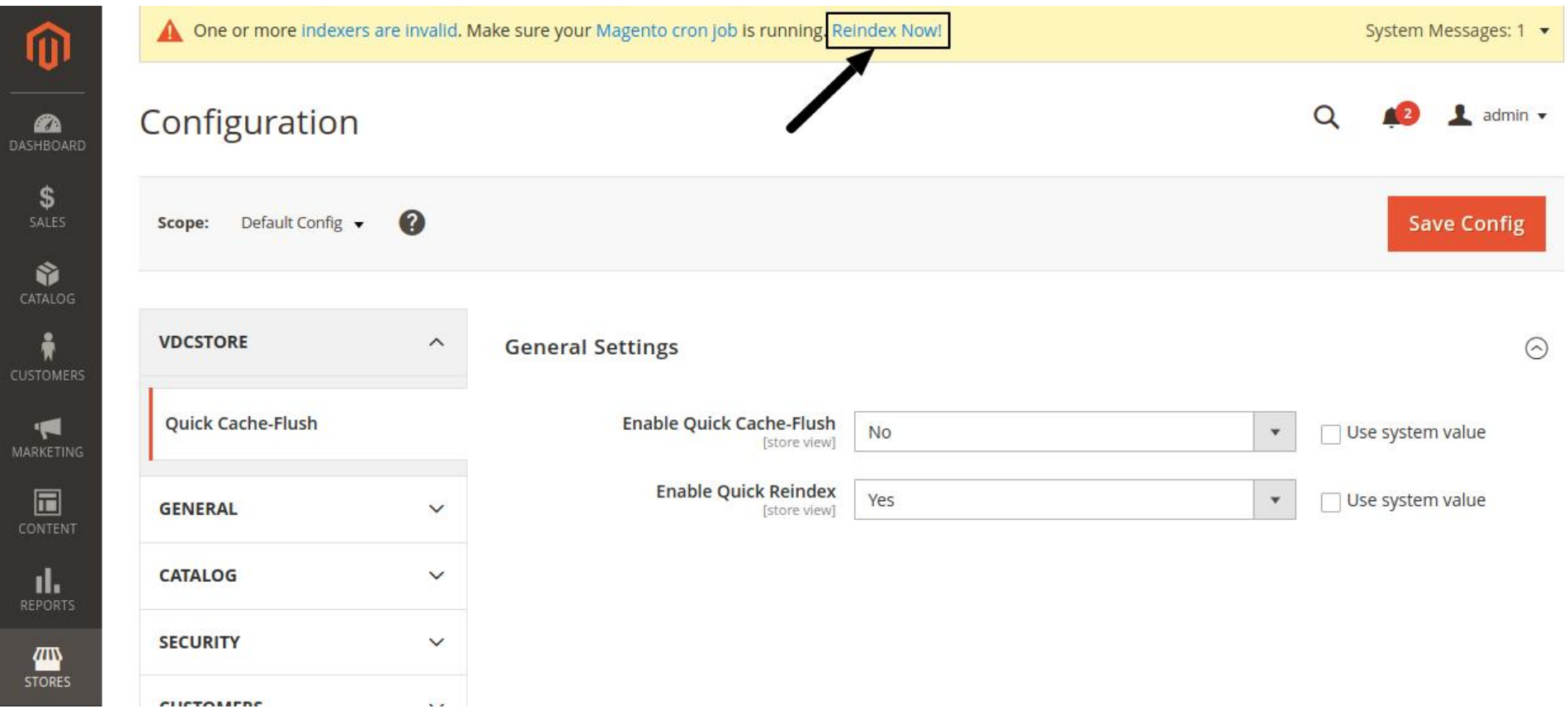

 $\rightarrow$  After clicking the re-index now option. The re-indexing is done automatically.

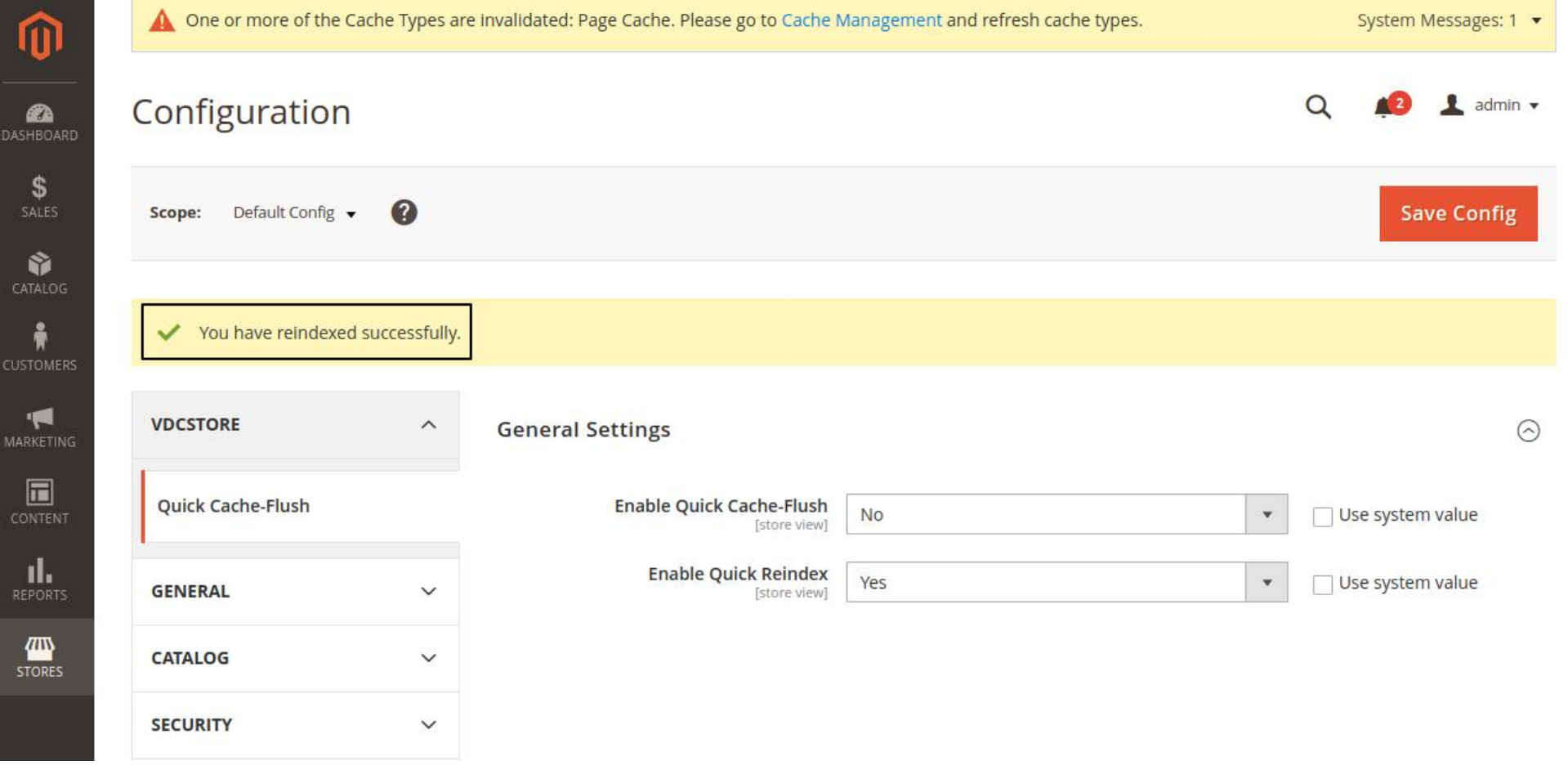

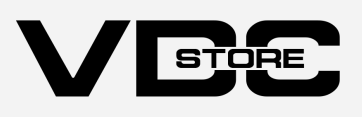

Our quick cache flush For Magento 2 extension allows admin to automate the process of flushing cache storage and re-indexing. This saves the Admin's time from visiting cache management each time and manually clearing the cache storage and running the re-indexing commands in the console. This module allows the admin to Flush cache or re-index with just one click from any page of the admin dashboard.

 $\rightarrow$  Login to Magento Admin Stores > Configuration > VDCSTORE extensions > Quick Cache-Flush

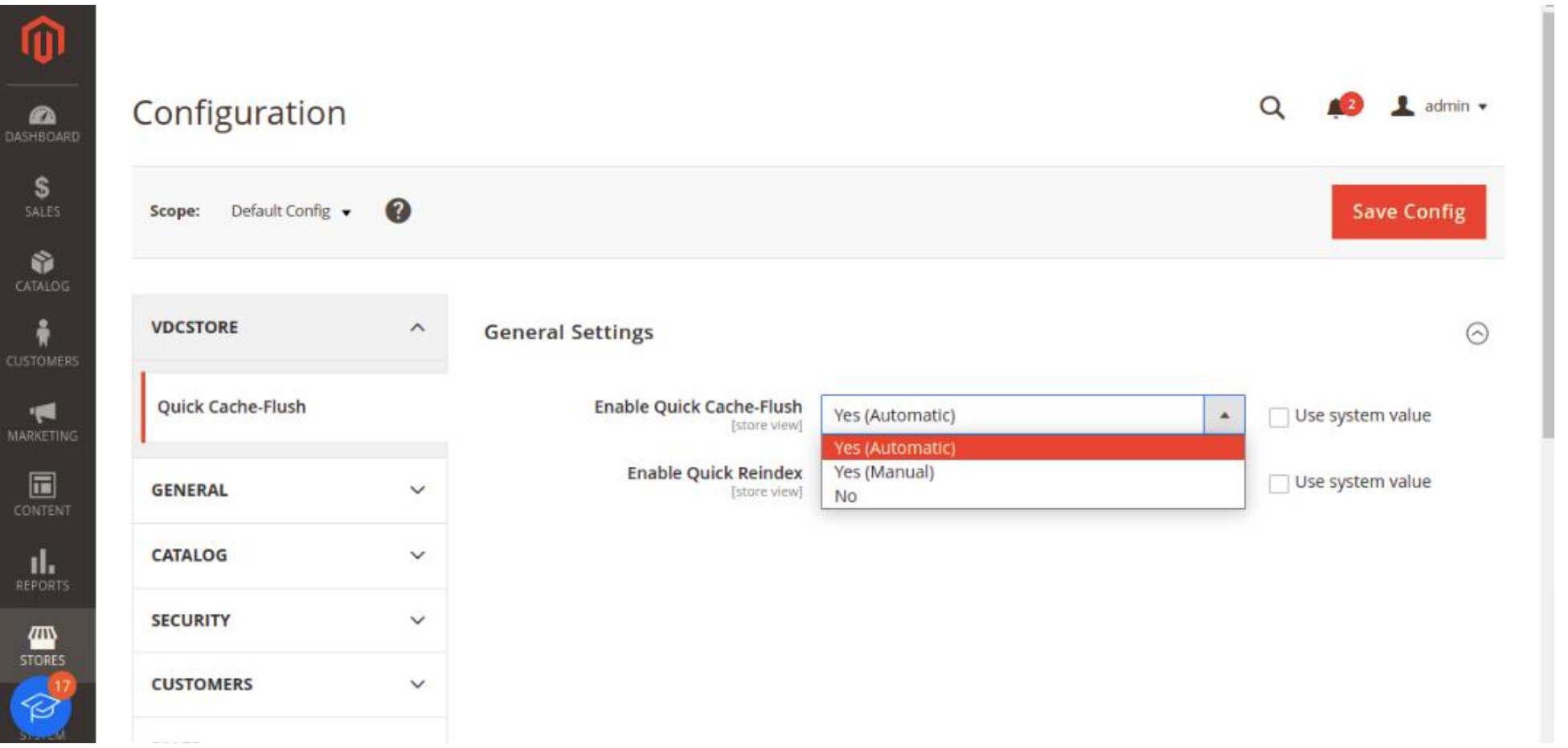